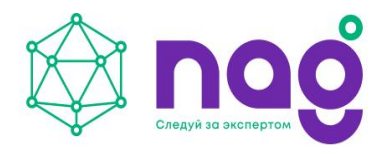

Россия, 620110, Екатеринбург, ул. Краснолесья, 12а, 4 этаж +7 (343) 379-98-38 · sales@nag.company · nag.company

### **УСТРОЙСТВО УДАЛЁННОГО КОНТРОЛЯ И УПРАВЛЕНИЯ SNR-ERD-2.3 SNR-ERD-2.3 termo out SNR-ERD-2.3-DHT22**

**Руководство по эксплуатации**

Екатеринбург 2023

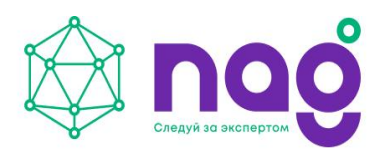

Настоящее руководство по эксплуатации распространяется на устройства удалённого контроля и управления SNR-ERD-2.3, SNR-ERD-2.3 termo out (далее - ERD-2.3). Руководство по эксплуатации описывает особенности и порядок действий при подготовке устройств к использованию, при использовании по назначению.

#### **ВНИМАНИЕ!**

− К работе с устройствами допускается квалифицированный персонал, изучивший данное руководство и имеющий группу по электробезопасности не ниже второй. − Производитель вправе изменять конструкцию устройства без уведомления эксплуатирующих предприятий.

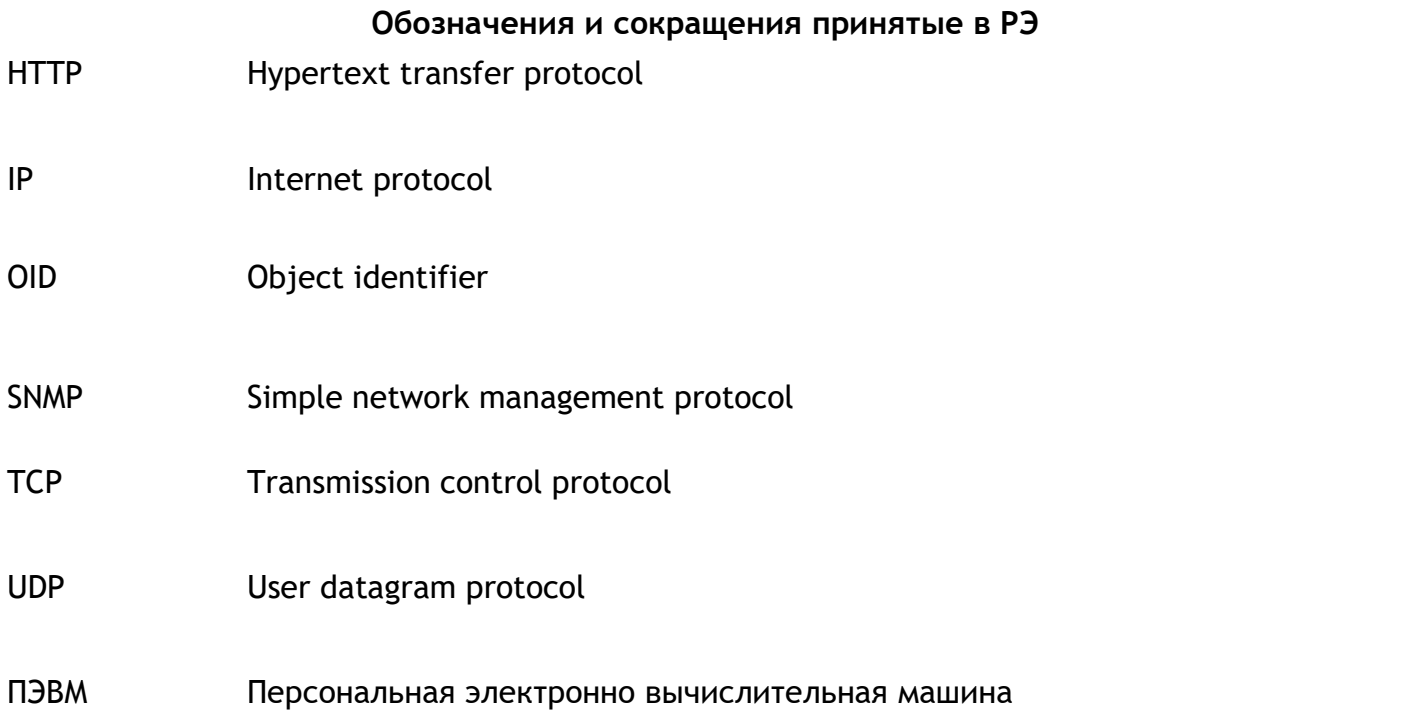

Прочие сокращения представлены далее по тексту. Перечень нормативных документов, на которые ссылается настоящее РЭ приведён в разделе «Ссылочные нормативные документы».

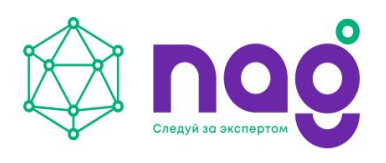

# ОПИСАНИЕ УСТРОЙСТВА

ERD-2.3 представляет собой аппаратно-программный комплекс на основе микроконтроллера АТ Mega328P. В энергонезависимой памяти микроконтроллера хранится программное обеспечение (firmware), которое определяет логику работы устройства. Настройка и конфигурирование ERD-2.3 осуществляется посредством встроенного WEB-конфигуратора, SNMP интерфейса.

# Назначение

Устройства ERD-2.3 предназначены для контроля за состоянием и параметрами оборудования в телекоммуникационных шкафах: регистрации дискретных сигналов состояния оборудования, выдача команд телеуправления. Управлять оборудованием в ручном и автоматическом, по предустановленным сценариям, режимах.

# Внешний вид

Внешний вид устройства SNR-ERD-2.3 представлен на рисунке 1, SNR-ERD-2.3 termo out на рисунке 2, SNR-ERD-2.3-DHT22 на рисунке 3.

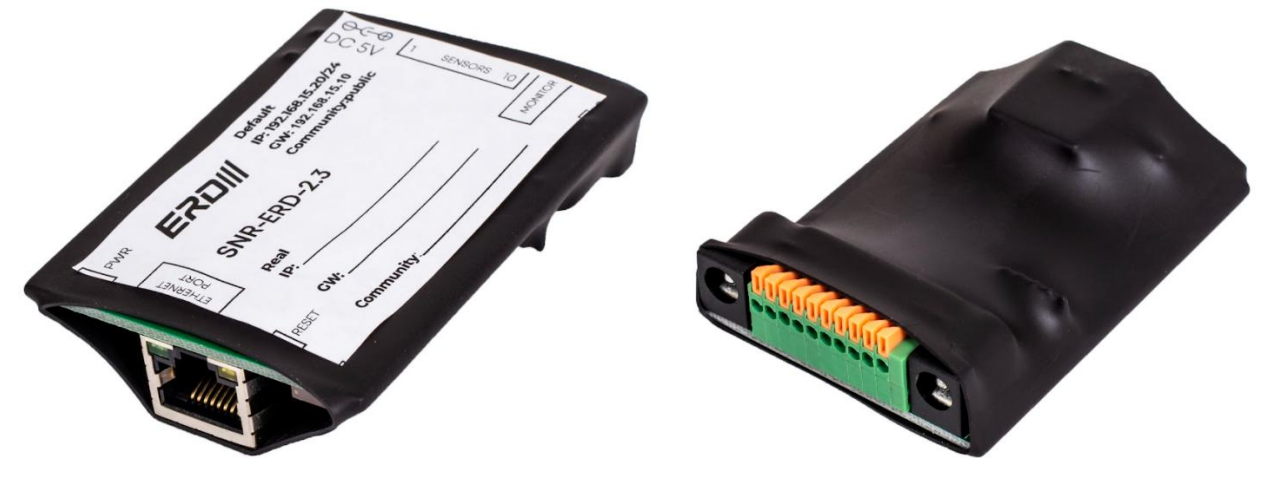

Рисунок 1 - Внешний вид SNR-ERD-2.3

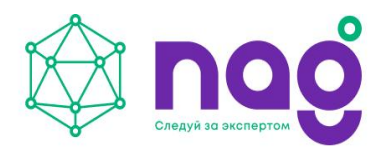

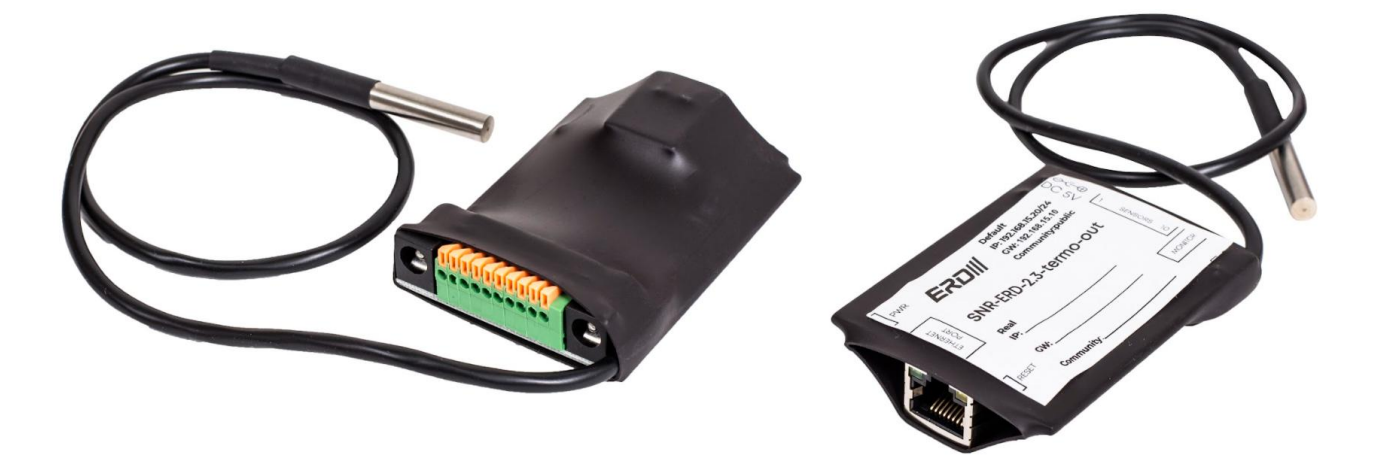

Рисунок 2 - Внешний вид SNR-ERD-2.3 termo out

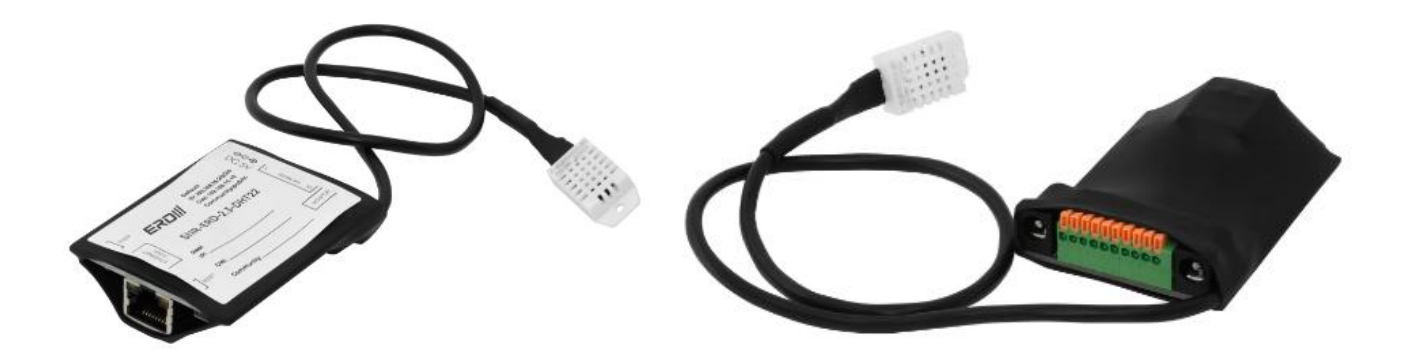

Рисунок 3 - Внешний вид SNR-ERD-2.3-DHT22

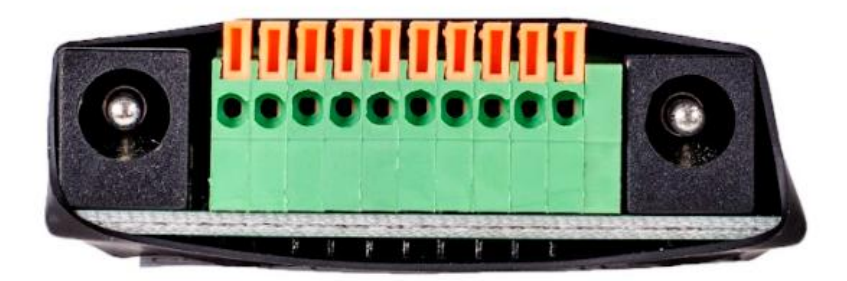

Рисунок 4 - Вид ERD-2.3 со стороны многоконтактного разъёма

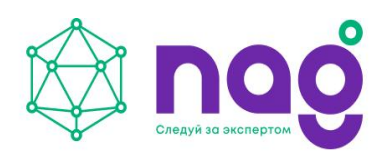

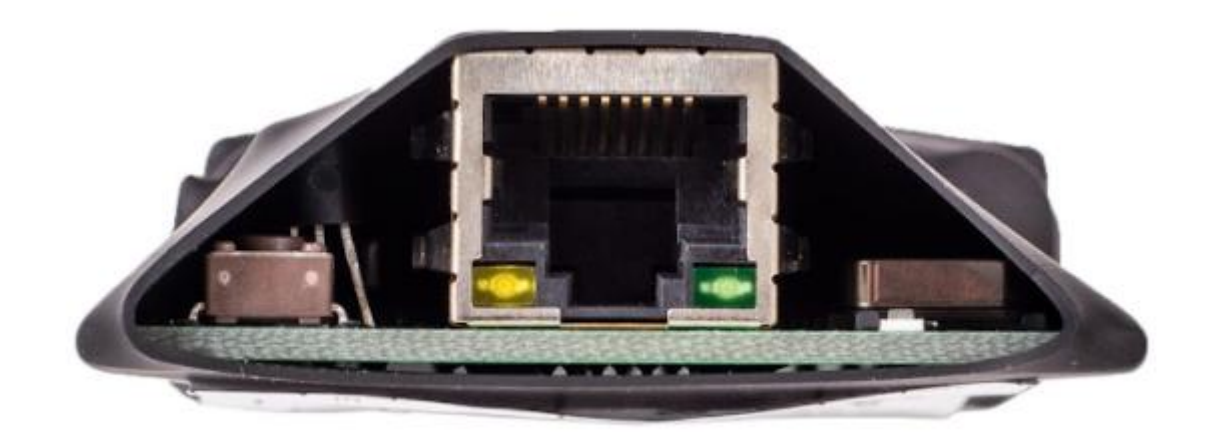

Рисунок 5 - Вид ERD-2.3 со стороны разъёма RJ-45

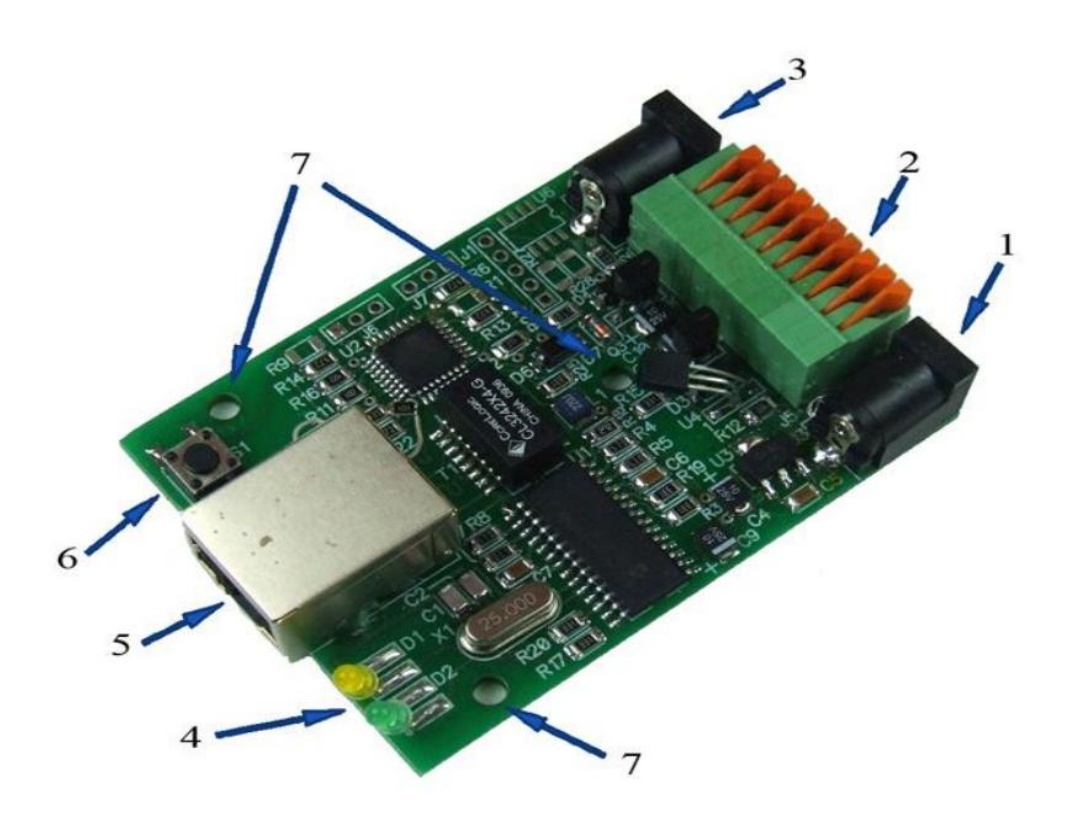

Рисунок 6 - Назначение элементов устройства ERD-2.3

На рисунке 6 представлен вид устройства без защитного кожуха, где:

- 1. Разъём для подключения питания устройства (обозначен как DC 5V);
- 2. Многоконтактный разъём для подключения датчиков и исполнительных элементов;

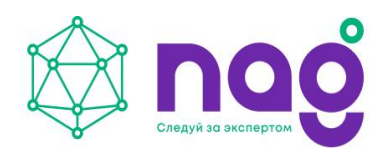

- 3. Разъём для подключения источника питания, функция отслеживание напряжения в
- сети 220 В (обозначен как MONITOR);
- 4. Индикаторы режимов работы устройства (D1, D2);
- 5. Разъём RJ-45 для подключения к сети Ethernet;
- 6. Кнопка сброса устройства к заводским настройкам (Reset);
- 7. Отверстия для крепления устройства.

#### Технические характеристики

Основные характеристики ERD-2.3 представлены в таблице 1.<br>Таблица 1 - Технические характеристики

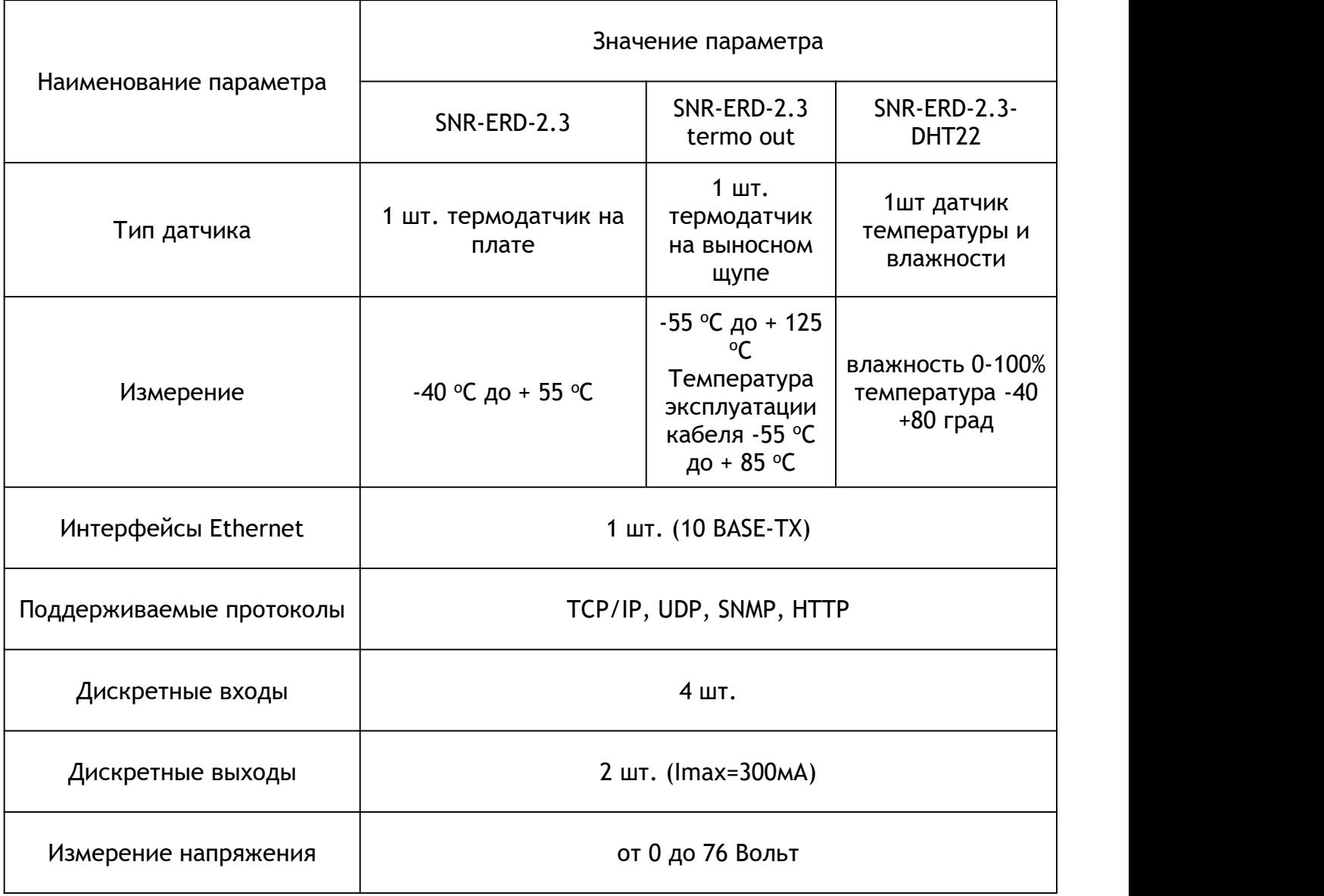

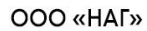

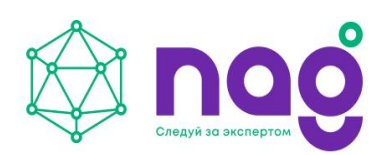

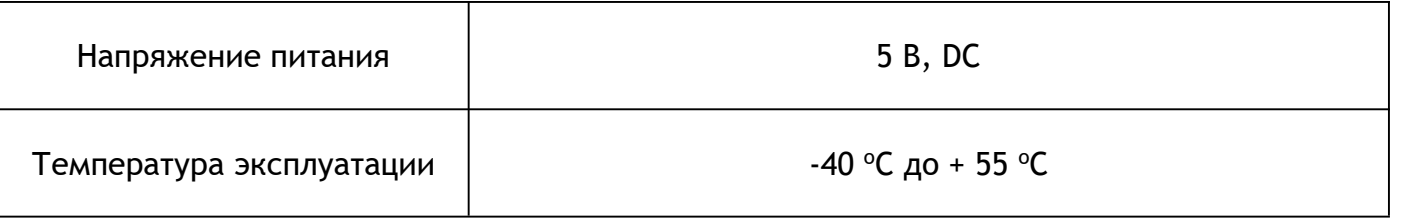

# УСТАНОВКА И ИСПОЛЬЗОВАНИЕ

### Эксплуатационные ограничения

Устройство ERD-2.3 предназначено для эксплуатации при следующих условиях:

− температуре от минус 40 °C до плюс 55 °C;

− относительной влажности воздуха до 85% при температуре 25 °C, без образования конденсата;

− атмосферном давлении от 630 до 800 мм рт. ст.

### Меры безопасности

К работе с устройством контроля и управления допускается квалифицированный персонал, имеющий группу по электробезопасности не ниже второй, изучивший: настоящее руководство, "Правила технической эксплуатации электроустановок потребителей" и "Правила по охране труда при эксплуатации электроустановок" в части, касающейся электроустановок до 1000 В.

#### **ВНИМАНИЕ!**

− Если устройство работает некорректно, ни в коем случае не пытаться чинить его самостоятельно. Связаться с авторизованным сервисным центром.

− Не допускать установку устройства в местах воздействия прямых солнечных лучей и вблизи источников, излучающих тепло.

# Настройка перед началом работы

Для настройки устройства контроля и управления выполнить следующие действия:

- Подключить питание;
- Подключить устройство контроля и управления к ПЭВМ, посредством кабеля Ethernet;
- Установить необходимые сетевые настройки на ПЭВМ;
- Открыть программу для просмотра web-страниц, ввести в адресной строке IP-адрес устройства контроля и управления (таблица 2);
- Дождаться загрузки страницы.

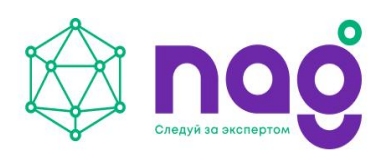

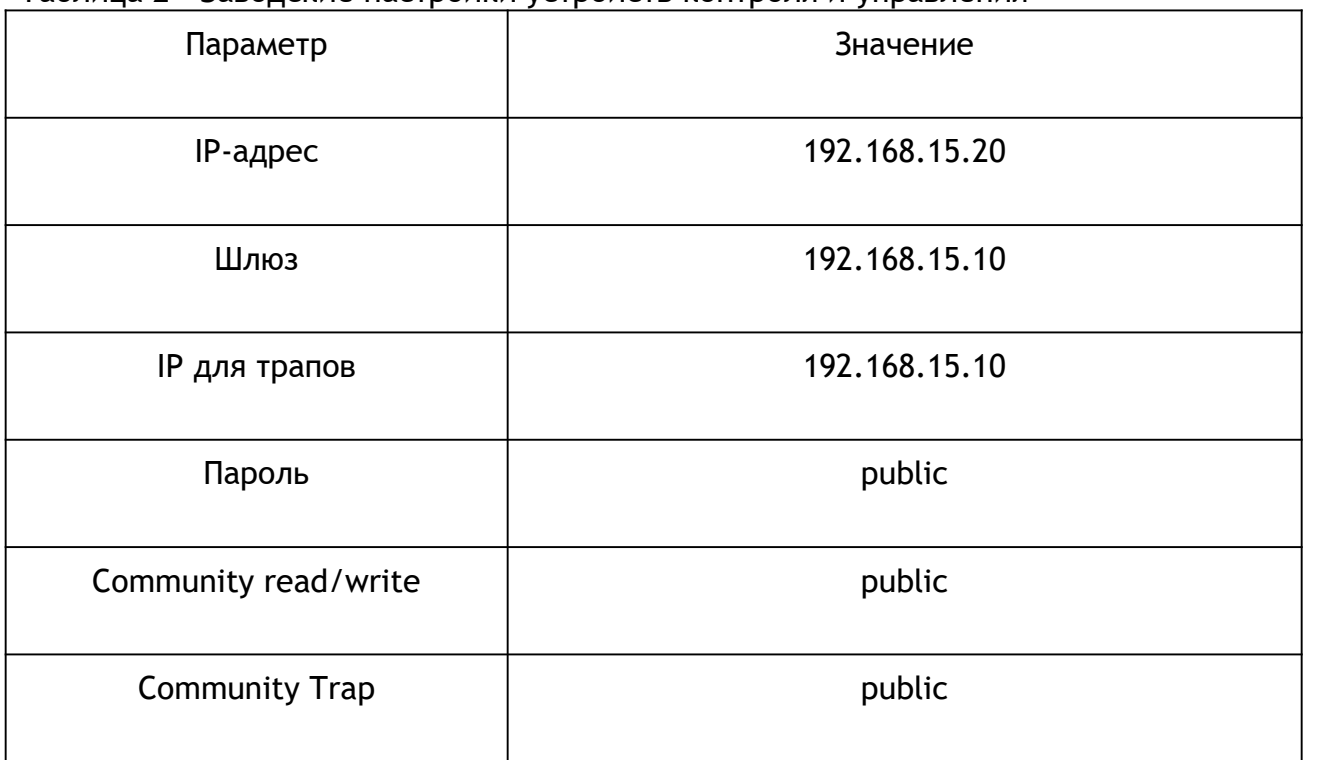

#### Таблица 2 - Заводские настройки устройств контроля и управления

Для определения состояния устройства контроля и управления на плате предусмотрена световая индикация, режимы работы световой индикации представлены в таблице 3.

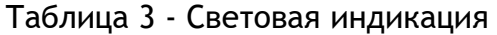

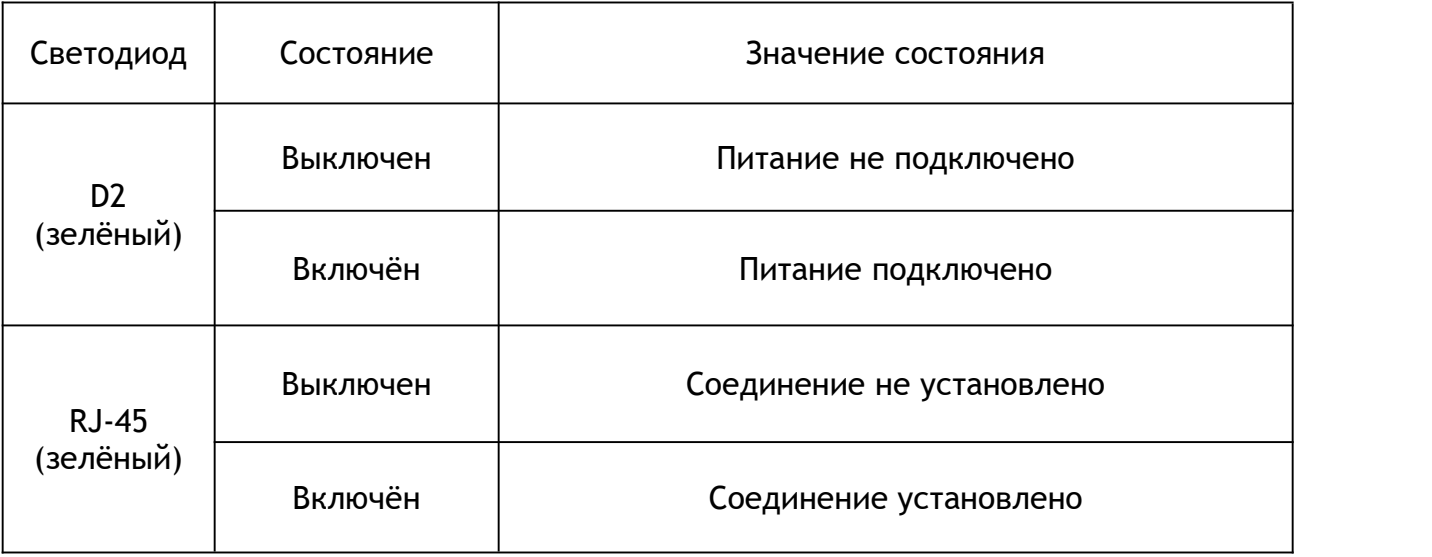

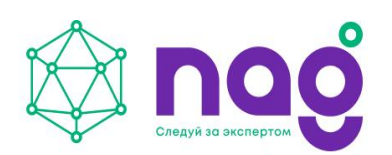

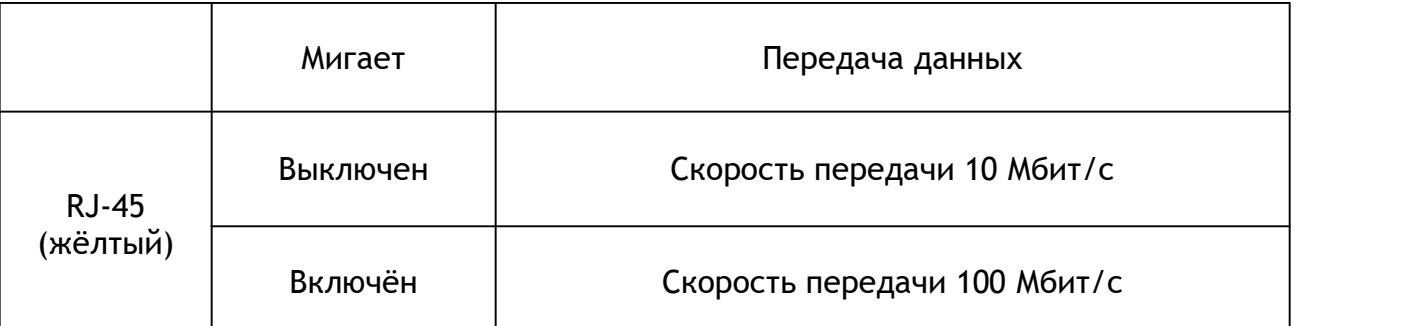

# Работа с WEB-интерфейсом устройств контроля и управления

WEB-интерфейс служит для конфигурирования режимов работы ERD-2.3, визуального контроля за параметрами устройства контроля и управления, за показаниями, полученными от датчиков, управления дискретными выходами (нагрузкой) в ручном режиме. Доступ к WEB-интерфейсу осуществляется через любой браузер, без установки дополнительного ПО, посредством стандартного протокола HTTP.

Описание страниц, разделов, функций WEB-интерфейса представлено в руководстве администратора.

Вид стартовой страницы WEB-интерфейса представлен на рисунке 7.

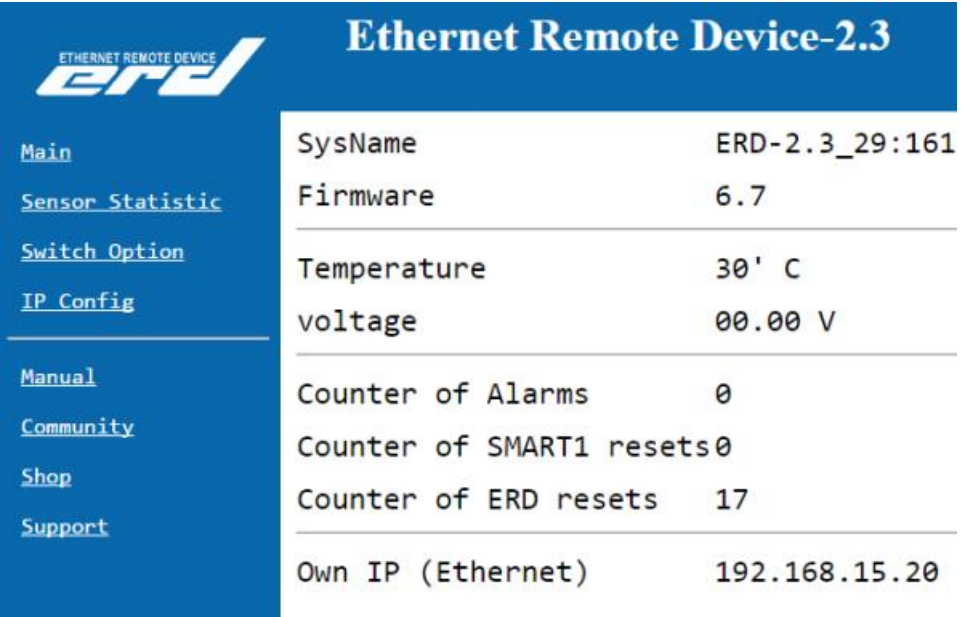

Рисунок 7 - Стартовая страница

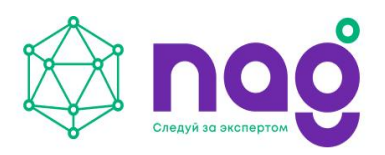

# Работа с протоколом SNMP

Устройство контроля и управления ERD-2.3 поддерживает работу по протоколу SNMP. Посредством SNMP-интерфейса возможен удаленный контроль и управление устройством ERD-2.3, его параметрами, состоянием дискретных входов/выходов, мониторинг показаний датчиков и другими штатными функциями устройства.

Работа с устройством посредством SNMP протокола описана в руководстве администратора.

### Подключение датчиков

Дискретные входы

Устройство ERD-2.3 имеет 4 дискретных входа. На многоконтактном разъёме контакты №: 3, 4, 7, 9. На логическом уровне входы подтянуты к «1», шине +3.3 вольта через резистор 10 кОм. Входы имеют одинаковый функционал, для удобства на WEB-интерфейсе входы подписаны как: ALARM, 1st sensor, 2nd sensor, 3rd sensor. Назначение контактов многоконтактного разъёма представлено в таблице 4. Схема подключения датчиков представлена на рисунке 8.

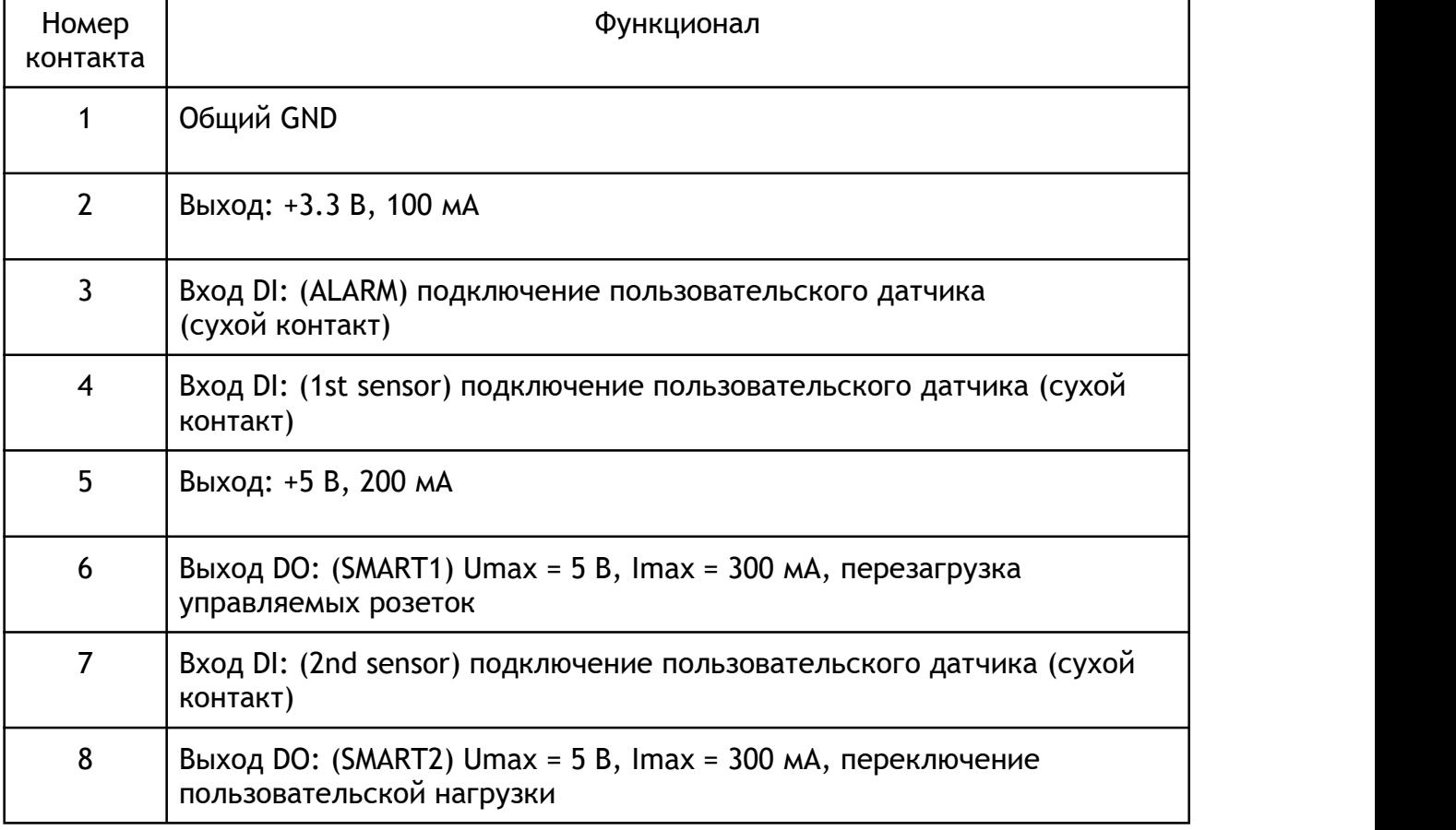

Таблица 4 - Обозначения контактов многоконтактного разъёма

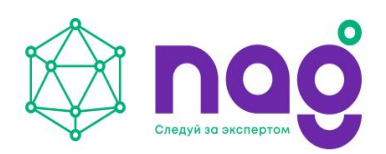

Россия, 620110, Екатеринбург, ул. Краснолесья, 12а, 4 этаж +7 (343) 379-98-38 · sales@nag.company · nag.company

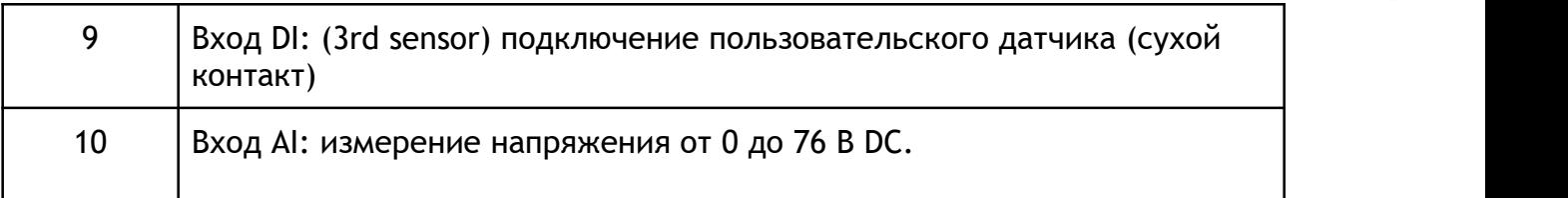

Где:

- **DI дискретный вход;**
- DO дискретный выход;
- AI аналоговый вход.

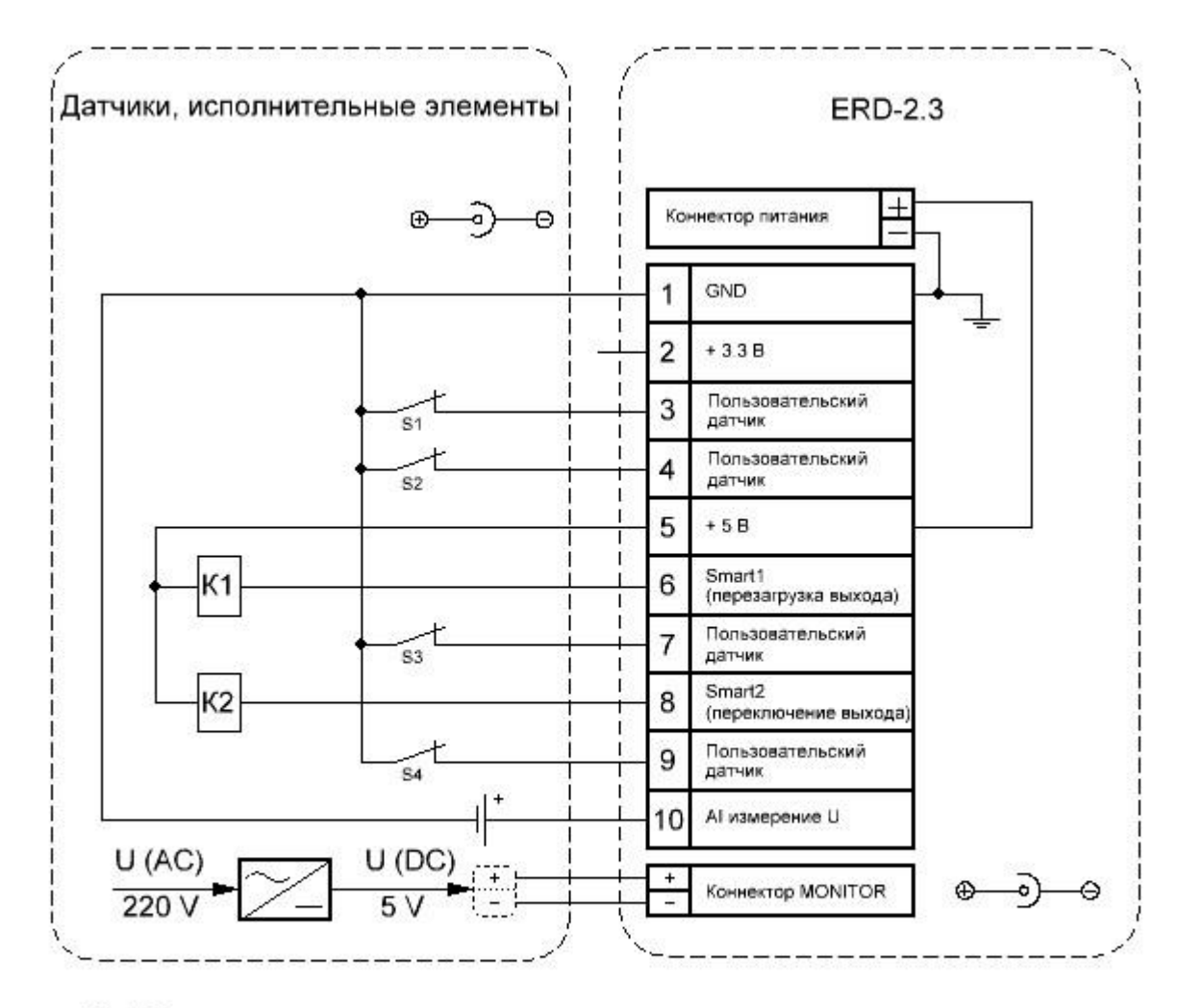

К1, К2 - катушка реле S1 - S4 - датчик типа "сухой контакт"

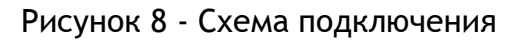

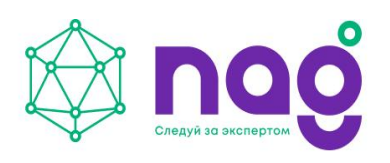

#### Вход AI

Устройство оснащено функцией измерения постоянного напряжения в диапазоне от 0 до 76 Вольт. На многоконтактном разъёме контакт № 10. Схема подключения представлена на рисунке 8.

Функция датчик фазы

В устройстве реализован функционал отслеживания наличия напряжения на входе разъёма MONITOR. Допустимый уровень напряжения для данного входа составляет от 5 до 7 вольт. Например: если вход источника питания подключить к сети 220 вольт, а выход (DC 5 В.) к данному входу, можно отслеживать наличие напряжения в сети 220 вольт.

### Подключение нагрузки

В устройстве предусмотрено два дискретных выхода (типа «открытый коллектор») для управления нагрузкой. На многоконтактном разъёме контакты №: 6, 8. В WEB-интерфейсе выходы обозначены как SMART1 (6-й контакт на многоконтактном разъёме) и SMART2 (8-й контакт на многоконтактном разъёме). Схема подключения представлена на рисунке 7. Выход SMART1 предназначен для «перезагрузки выхода» - изменения своего состояния с лог. «1» на лог. «0» на 3 секунды, с последующим восстановлением первоначального состояния. Выход управляется в ручном или автоматическом режиме:

Ручной режим - позволяет в любой момент времени со страницы WEB-интерфейса «перезагрузить выход»;

Автоматический режим - предустановленный сценарий поведения, в котором при отсутствии ответов на 10 ICMP запросов на указанный IP адрес происходит «перезагрузка выхода».

Выход SMART2 управляется режимами "Manual", "Termostat" или "Gidrolock", выбор режима осуществляется на странице Switch Option из выпадающего списка в окне Mode:

1. Manual - ручной режим управления выходом. В данном режиме выход включается (лог. «1» на выходе), либо выключается (лог. «0» на выходе) пользователем на необходимое время.

2. Termostat - автоматический режим управления выходом, работает в режиме warming (обогрев) или cooling (охлаждение). В полях Critical temperature и Normal temperature задаются значения температуры для режимов работы термостата. Во время работы устройство ориентируется на показания встроенного датчика температуры.

3. Режим Gidrolock. Включение нагрузки (лог. «1» на 8 контакте 10-ти контактного разъёма) осуществляется автоматически, при появлении на дискретном входе управляющего сигнала (лог. «0» на 9 контакте 10-ти контактного разъёма).

#### Возврат к заводским настройкам

Для приведения устройства контроля и управления к заводским настройкам необходимо удерживать кнопку сброса (Reset) в течение 5 секунд при включённом питании. Момент

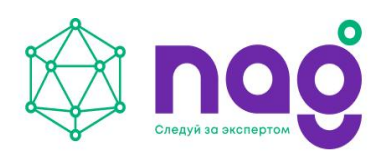

сброса настроек сопровождается миганием зелёного индикатора - D2 на плате устройства контроля и управления.

#### Возможные неисправности

Возможные неисправности и способы их устранения представлены в таблице 5.

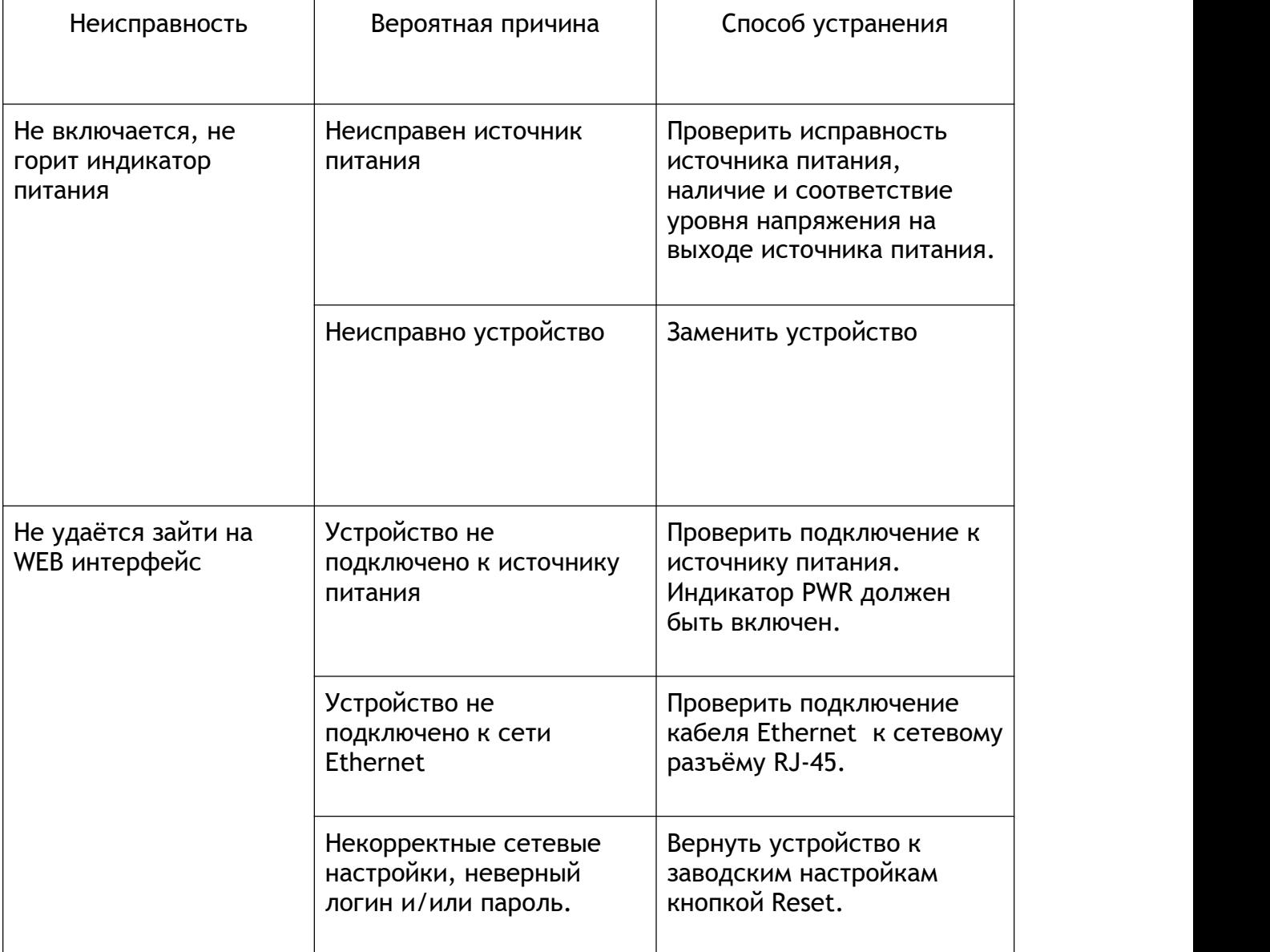

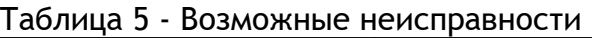

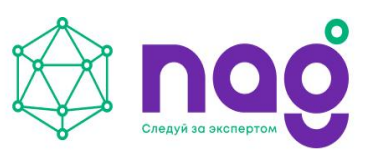

# ТЕХНИЧЕСКОЕ ОБСЛУЖИВАНИЕ

Техническое обслуживание (далее - ТО) следует проводить с соблюдением условий эксплуатации устройства контроля и управления. ТО проводится электротехническим персоналом, имеющим группу по электробезопасности не ниже третьей, в соответствии с графиками и нормами принятыми в организации эксплуатирующей устройство контроля и управления, ТО может включать:

- Проверку работоспособности устройства контроля и управления;
- Проверку целостности платы, корпуса (термоусадочной трубки);
- Проверку надёжности креплений, контактных соединений;
- Очистку от пыли и грязи;
- Очистку и антикоррозионную обработку контактов портов.

# ОСНОВНЫЕ ХАРАКТЕРИСТИКИ ПО

### Назначение программы

Программное обеспечение (далее - ПО) предназначено для управления устройствами удалённого контроля и управления SNR-ERD-2.3, далее устройство ERD-2.3.

# Интерфейсы управления

### WEB-интерфейс

Встроенный WEB-интерфейс позволяет выполнять следующие функции:

- 1. отображение и управление параметрами устройства контроля и управления;
- 2. отображение показаний с датчика температуры, значений с аналогового входа, состояний дискретных входов;
- 3. управление дискретными выходами в ручном режиме;
- 4. конфигурирование параметров автоматических сценариев управления дискретными выходами, таких как:
	- a. автоматическая перезагрузка дискретного выхода при отсутствии ответов на 10 ICMP-запросов, отправленных на указанный IP-адрес;
	- b. режим термостата, в котором происходит автоматическое включение и выключение дискретного выхода в заданном диапазоне температур;
- 5. управление персональными настройками устройства контроля и управления, в том числе изменение IP-адресов, пароля для работы с устройством;
- 6. отображение MAC-адресов.

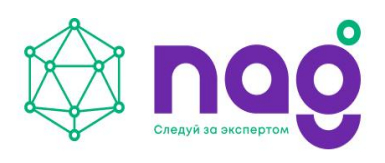

# SNMP-интерфейс

Устройство контроля и управления ERD-2.3 поддерживает работу по протоколу SNMP. Посредством SNMP-интерфейса возможен удаленный контроль и управление устройством ERD-2.3, его параметрами, состоянием дискретных входов/выходов, мониторинг показаний датчиков и другими штатными функциями устройства.

# УПРАВЛЕНИЕ ЧЕРЕЗ WEB-ИНТЕРФЕЙС

Для доступа на WEB-интерфейс, необходимо в строке браузера ввести IP адрес устройства. WEB-интерфейс доступен без авторизации в режиме просмотра. При изменении параметров устройства, необходимо ввести пароль. Заводские настройки представлены в таблице 2.

# Страница Main

На главной, стартовой странице WEB-интерфейса (Рисунок 9) представлены:

- 1. SysName имя устройства. Изменяется на произвольное через SNMP протокол. Максимальная длина 20 символов;
- 2. Firmware версия программного обеспечения;
- 3. Temperature показания с датчика температуры;
- 4. voltage показания измеренного напряжения с аналогового входа. Контакт 10 на 10-ти контактном разъёме;
- 5. Counter of Alarms счётчик импульсов дискретного входа, программно назначен как тревожный. Контакт 3 на 10-ти контактном разъёме;
- 6. Counter of SMART1 resets -счётчик количества перезагрузок дискретного выхода. Контакт 6 на 10-ти контактном разъёме;
- 7. Counter of ERD resets счётчик количества перезагрузок устройства по питанию;
- 8. Own IP (Ethernet) текущий IP адрес устройства.

Счётчики обнуляются при возвращении устройства к заводским настройкам кнопкой Reset. Предусмотрено автоматическое обновление страницы каждые 10 секунд.

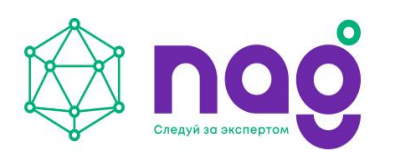

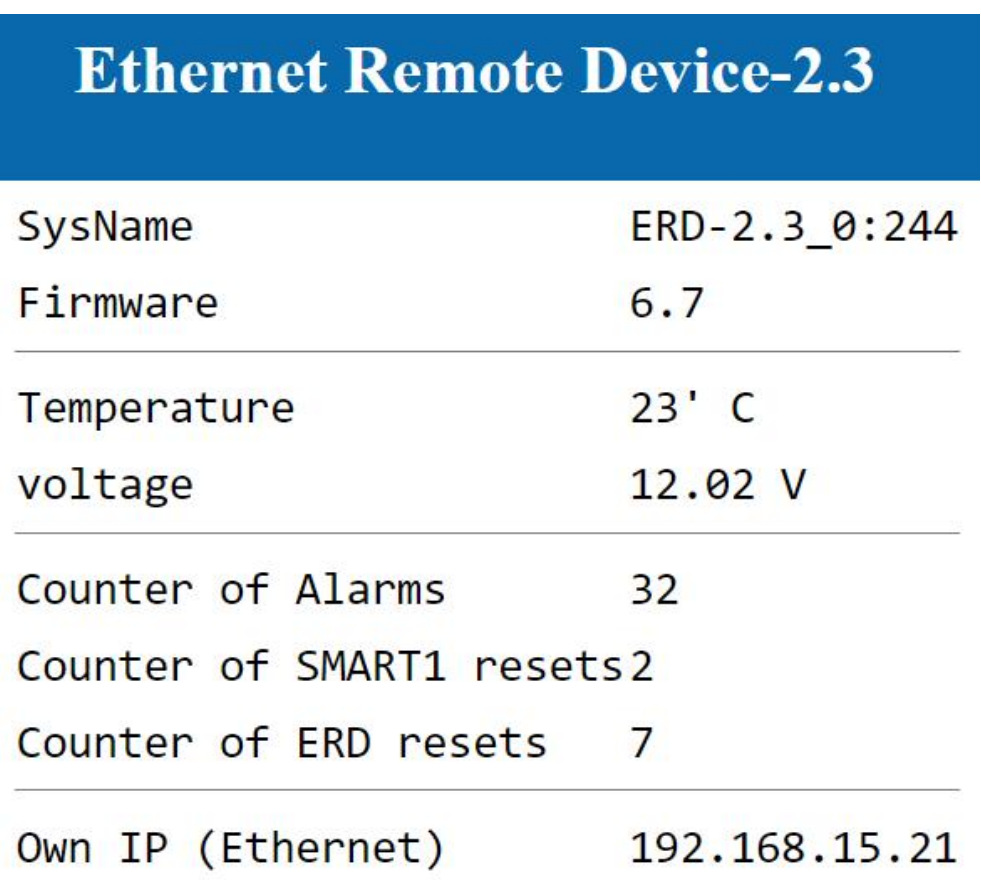

Рисунок 9 - Страница Main

# Страница Sensor Statistic (управление дискретными входами)

На странице Sensor Statistic (рисунок 10) осуществляется управление дискретными входами, и отображение текущего состояния входа. В первом столбце отображается имя входа, во втором - статус, в третьем - кнопка переключения состояния, где:

- 1. ALARM дискретный вход (контакт 3 на 10-ти контактном разъёме ), отображает статус:
	- a. sens\_OFF вход выключен;
	- b. HIGH level на входе логическая «1»;
	- c. LOW level на входе логический «0»;
- 2. The voltage on sens -дискретный вход, отображает наличие напряжения на входе MONITOR, статусы:
	- a. sens\_OFF вход выключен;
	- b. YES на входе есть напряжение в диапазоне 5-7 В;
	- c. NO на входе отсутствует напряжение;
- 3. 1st sensor дискретный вход (контакт 4 на 10-ти контактном разъёме ),

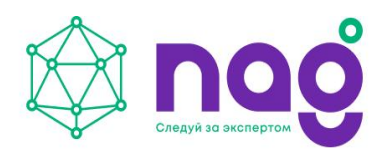

2nd sensor - дискретный вход (контакт 7 на 10-ти контактном разъёме ), 3rd sensor - дискретный вход (контакт 9 на 10-ти контактном разъёме ), отображают статусы:

- a. sens\_OFF вход выключен;
- b. HIGH level на входе логическая «1»;
- c. LOW level на входе логический «0»;
- 4. Password при изменении состояний дискретных входов в данное окно вводится текущий пароль, кнопкой "apply" применяются изменения.

Напротив входов расположены кнопки, которые указывают что произойдёт со входом, если активировать кнопку и применить изменения:

- **ON вход будет включен;**
- OFF вход будет выключен.

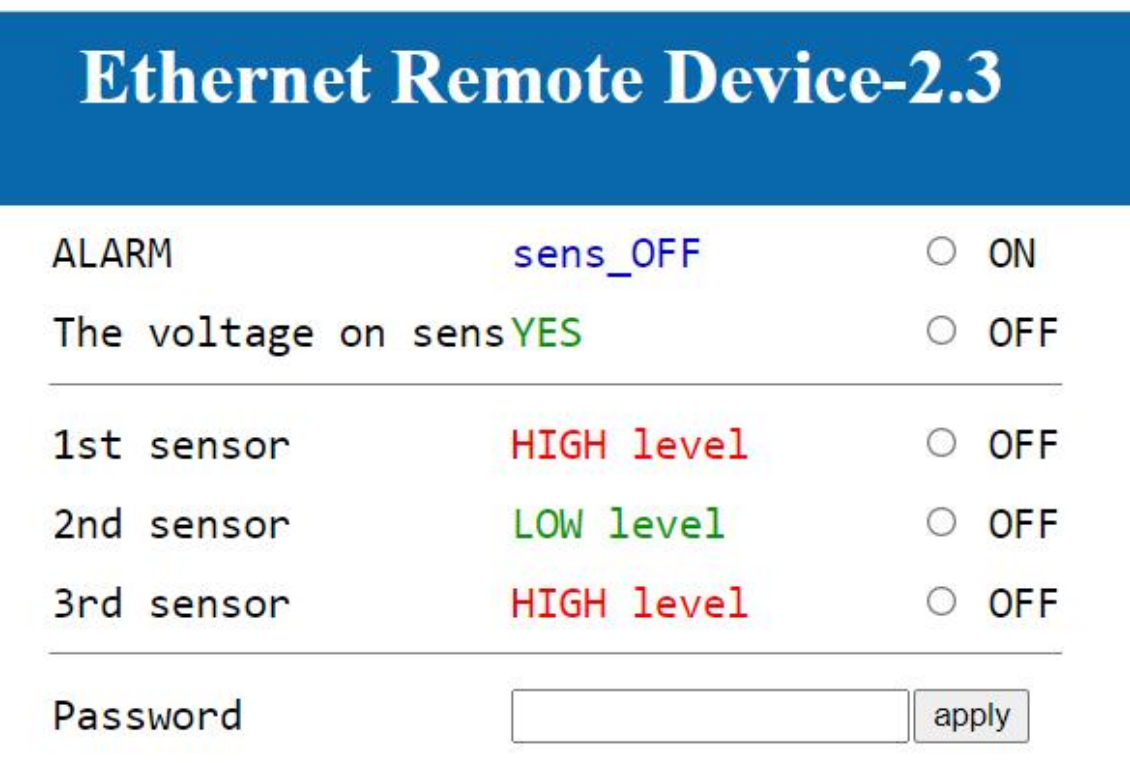

Рисунок 10 - Страница Sensor Statistic

# Страница Switch Option (управление дискретными выходами)

На странице (рисунок 11) осуществляется управление дискретными выходами, конфигурирование встроенных сценариев управления нагрузкой.

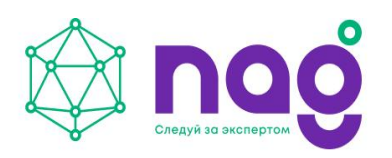

# **Ethernet Remote Device-2.3**

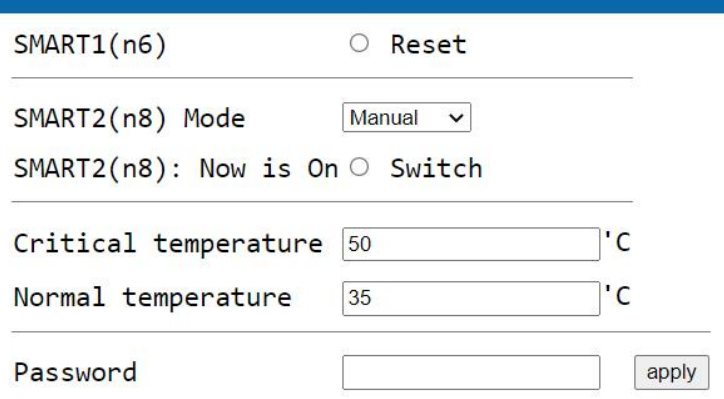

Рисунок 11 - Страница Swich option

Выход SMART1(n6) выведен на 6й контакт 10-ти контактного разъёма. Предназначен для "перезагрузки выхода" - изменения своего состояния с лог. «1» на лог. «0» на 3 секунды, с последующим восстановлением первоначального состояния. Выход управляется в ручном или автоматическом режиме:

- Ручной режим активируется нажатием кнопки Reset, вводом пароля в поле Password и нажатием кнопки "apply";
- Автоматический режим предустановленный сценарий поведения, в котором при отсутствии ответов на 10 ICMP запросов на указанный IP адрес (адрес указывается на странице IP Config в строке MonitoredHostIP) происходит "перезагрузка выхода".

При каждой перезагрузке выхода, счётчик Counter of SMART1 resets увеличивается на единицу.

Выход SMART2(n8) дискретный выход 8й контакт 10-ти контактного разъёма. Управляется режимами "Manual", "Termostat" или "Gidrolock", выбор режима осуществляется из выпадающего списка в окне Mode:

> 1. Manual - ручной режим управления выходом. В данном режиме выход включается (лог. «1» на выходе, статус Now is ON), рисунок 12:

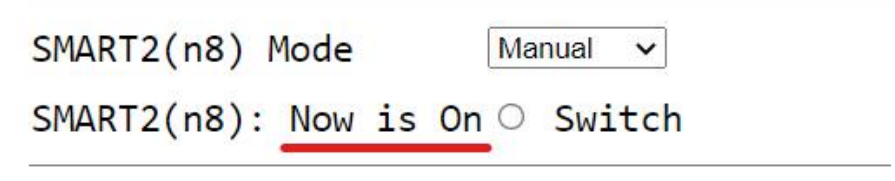

Рисунок 12 - SMART2 лог. «1»

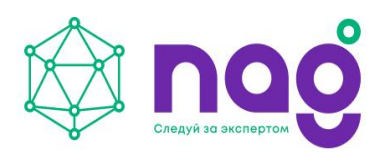

либо выключается (лог. «0» на выходе, статус Now is OFF), рисунок 13:

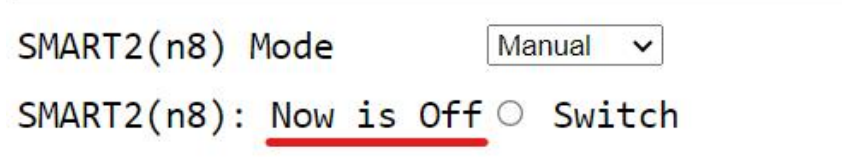

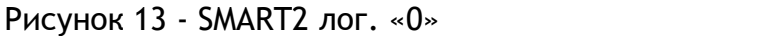

на необходимое время.

Для переключения состояния выхода, необходимо активировать кнопку Switch, ввести пароль в поле Password, нажать кнопку "apply".

- 2. Termostat автоматический режим управления выходом, работает в режиме warming (обогрев) или cooling (охлаждение). Для переключения режима работы, необходимо активировать кнопку Switch, ввести пароль в поле Password, нажать кнопку "apply". В полях Critical temperature и Normal temperature задаются значения температуры для режимов работы термостата. Во время работы устройство ориентируется на показания встроенного датчика температуры.
	- a. Режим warming.

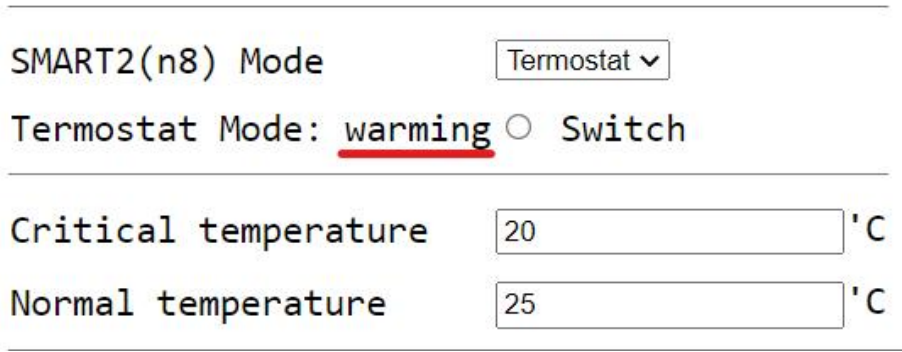

Рисунок 14 - Режим «warming»

Включение нагрузки (лог. «1» на выходе) осуществляется при температуре ниже критического значения («Critical temperature»), а выключение (лог. «0» на выходе) при температуре выше нормального значения («Normal temperature»).

b. Режим cooling.

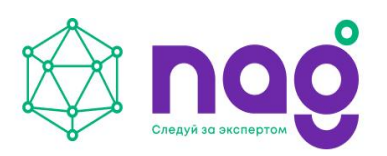

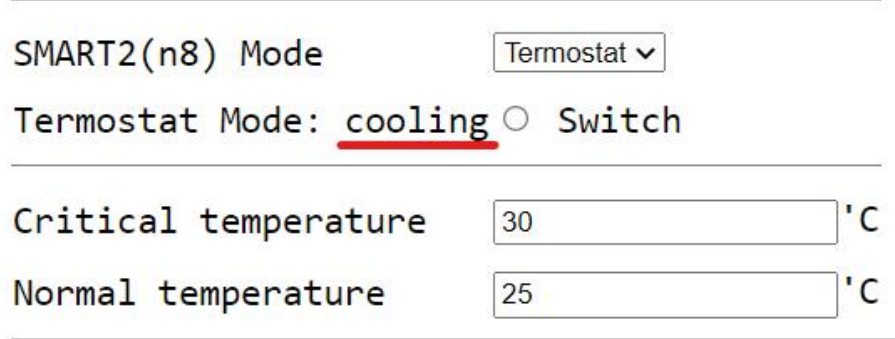

Рисунок 15 - Режим «cooling»

Включение нагрузки (лог. «1» на выходе) осуществляется при температуре выше критического значения («Critical temperature»), а выключение (лог. «0» на выходе) при температуре ниже нормального значения («Normal temperature»).

3. Режим Gidrolock. Включение нагрузки осуществляется автоматически, при появлении на дискретном входе управляющего сигнала (лог. «0» на 9 контакте 10-ти контактного разъёма).

Пример: На дискретном входе высокий уровень сигнала, рисунок 16:

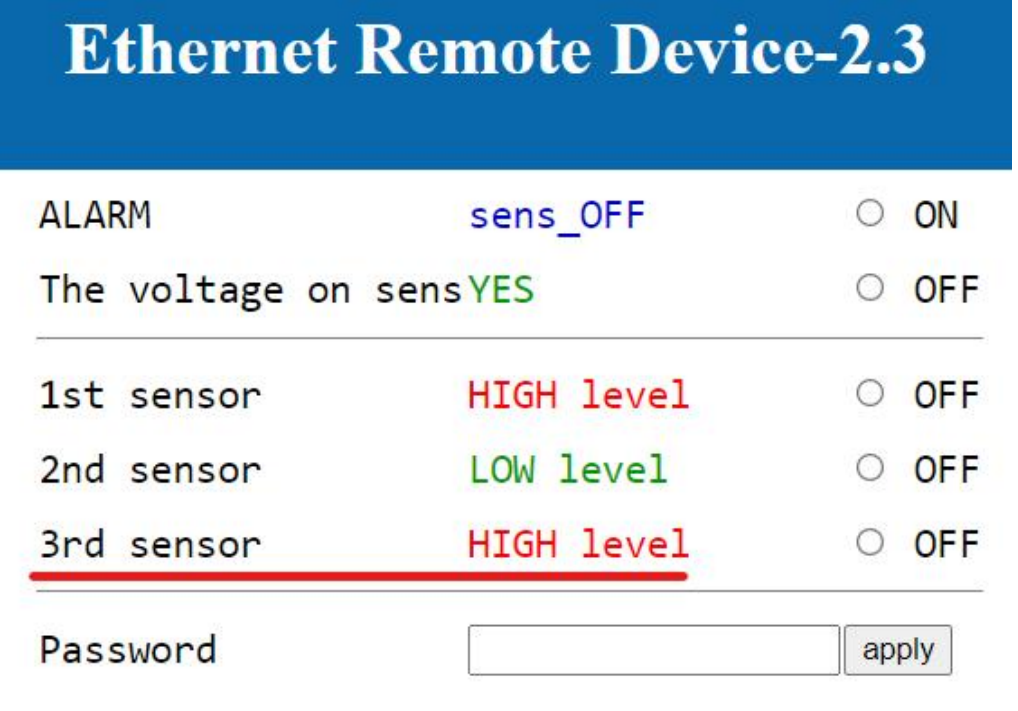

#### Рисунок 16 - Пример высокого уровня сигнала

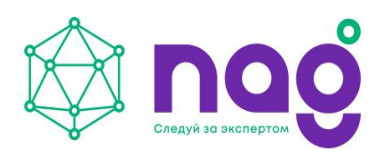

Нагрузка выключена:

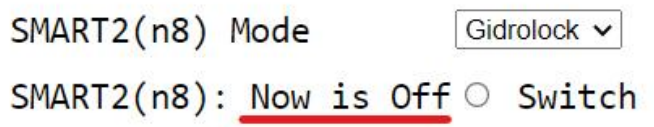

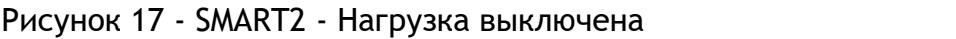

На дискретном входе низкий уровень сигнала, рисунок 18:

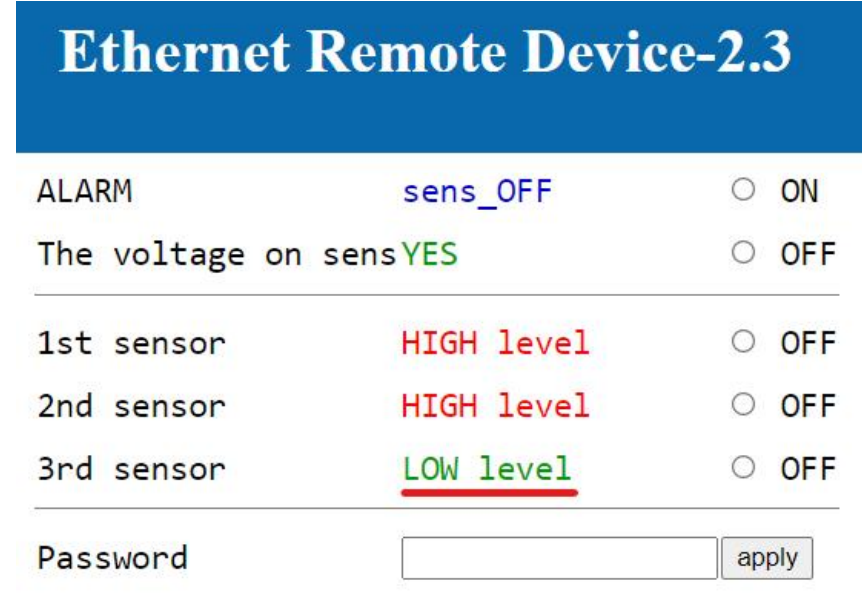

Рисунок 18 - Пример низкого уровня сигнала»

Нагрузка включена:

SMART2(n8) Mode Gidrolock v  $SMART2(n8)$ : Now is On  $\circ$  Switch

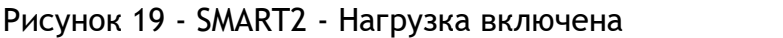

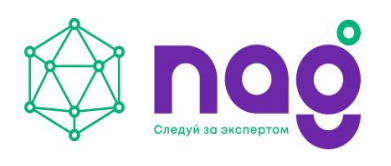

# Страница IP Config

На странице «IP Config» отображаются настройки устройства (рисунок 20):

- 1. Own IP поле для назначения IP-адреса устройству. Рядом отображается MAC адрес устройства;
- 2. Gateway поле для ввода IP-адреса шлюза. Рядом отображается MAC-адрес шлюза;
- 3. MonitoredHostIP в поле указывается IP-адрес контролируемого устройства. Рядом отображается MAC-адрес контролируемого устройства. Каждые 16 секунд устройство посылает ICMP запрос на указанный IP-адрес, после 10 не ответов на выходе SMART1(n6) (6-й контакт на 10-ти контактном разъёме) формируется сигнал логического «0» на 3 секунды;
- 4. IP for Trap в поле указывается IP-адрес для отправки Trap сообщений. Рядом отображается MAC-адрес сетевого устройства Trap сообщений;
- 5. New password в поле указывается новый пароль для работы с устройством. Максимальная длина пароля 10 символов;
- 6. Password поле ввода действующего пароля, для подтверждения изменений на странице ввести пароль, нажать кнопку «apply».

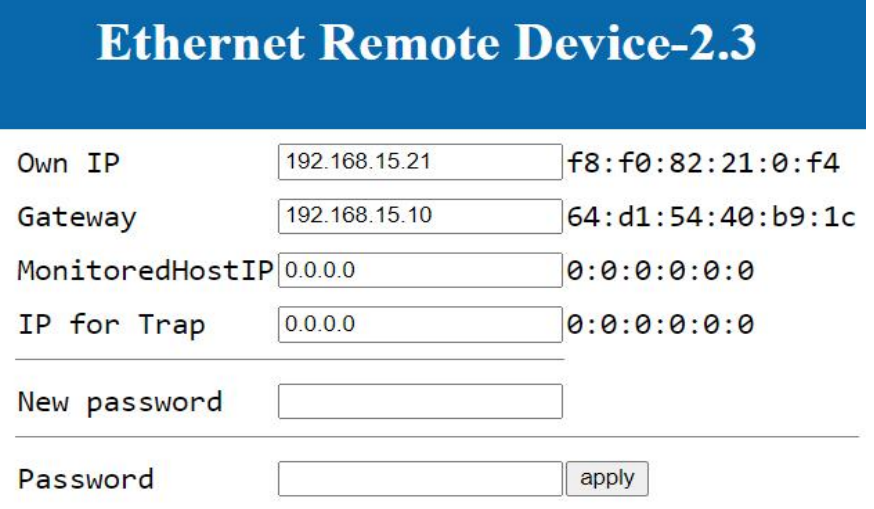

Рисунок 20 - Страница IP config

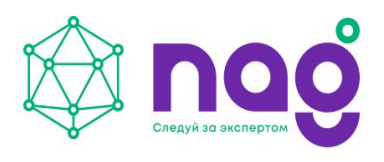

# **Описание устройства SNR-SMART**

В SNR\_SMART используется реле TR91-5VDC. Рабочее напряжение 5 вольт. Напряжение нагрузки 250VAC и с током нагрузки до 30 A.

Четыре (в зависимости от версии) розетки SNR\_SMART подключены к нормально замкнутым контактам реле. Во время перезагрузки на управляющие контакты реле подаётся напряжение, реле срабатывает и отключает контакты нагрузки, тем самым отключая розетки на SNR\_SMART.

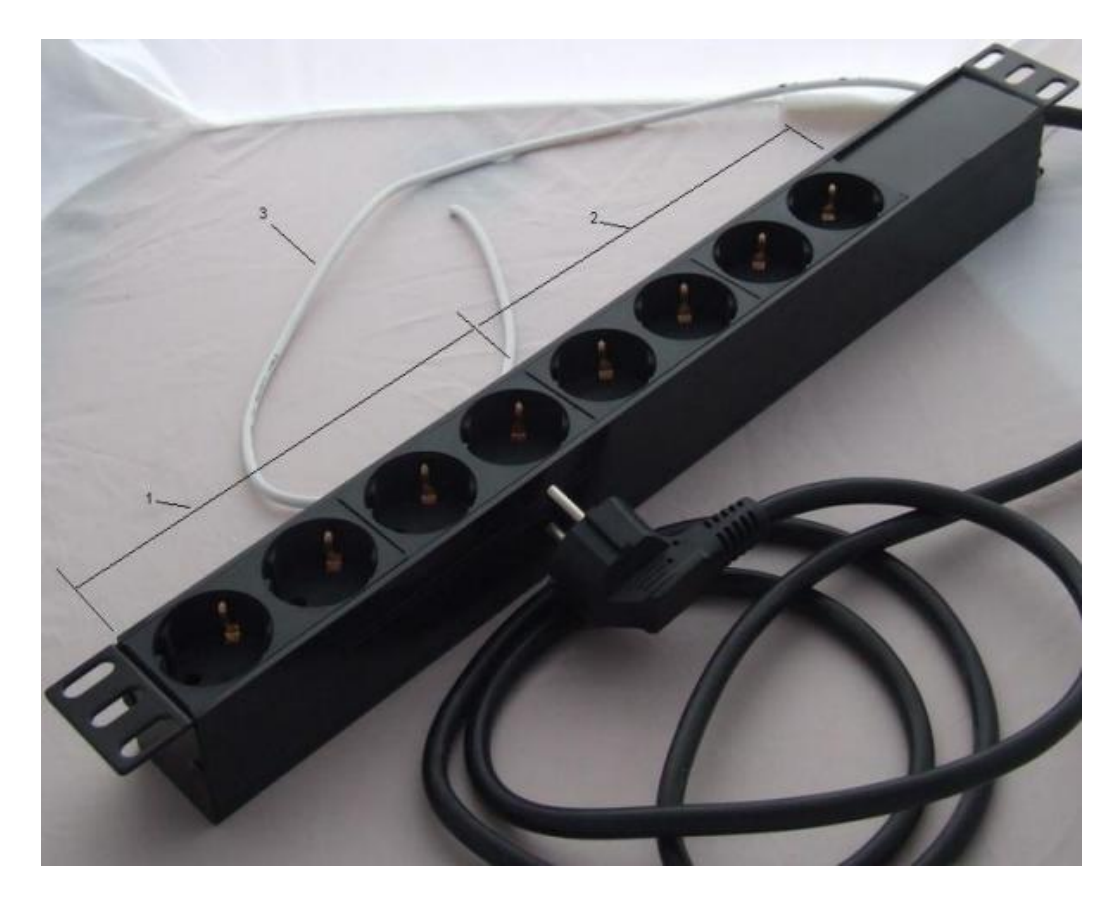

Рисунок 21 – Внешний вид SNR-SMART – «Блок розеток 19, 1U, 8шт., 220V»

- 1) Переключаемый (управляемый) блок розеток.
- 2) Непереключаемый блок розеток.
- 3) Сигнальный (управляющий) провод

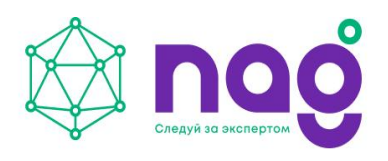

# ОБНОВЛЕНИЕ ПО

Встроенное программное обеспечение в устройстве ERD-2.3 обновляется при помощи программы SNR Flasher.

- ➔ Актуальная версия программы доступна по [ссылке.](https://data.nag.ru/SNR%20ERD/Programs/SNR%20Flasher.zip)
- ➔ Актуальная версия прошивки устройства доступна по [ссылке.](https://data.nag.ru/SNR%20ERD/SNR-ERD-2.3/Firmware/)

Программа SNR Flasher позволяет обновлять ПО через Ethernet-интерфейс. Вид окна программы представлен на рисунке 22.

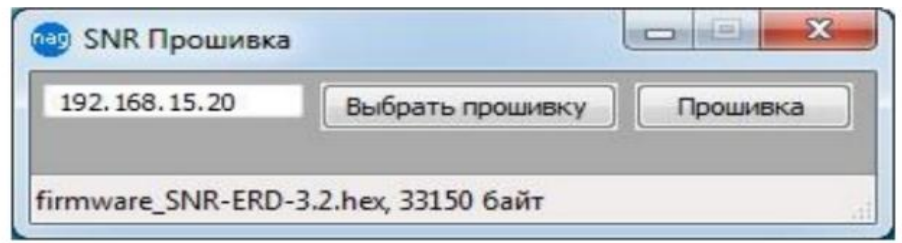

Рисунок 22 - Окно SNR Flasher

Для обновления ПО необходимо выполнить следующее:

- 1. подключить устройство к ПЭВМ кабелем Ethernet, либо организовать доступ по сети до устройства;
- 2. ввести IP-адрес обновляемого устройства в пустое окно слева;
- 3. открыть файл прошивки, нажав кнопку «Выбрать прошивку»;
- 4. нажать кнопку «Прошивка».

После выполнения этих действий запустится процесс обновления ПО, в процессе обновления несколько раз изменится яркость диода индикации.

Возможно отображение интерфейса на английском языке, для этого необходимо запустить программу с ключом «-eng».

# ХРАНЕНИЕ, ТРАНСПОРТИРОВАНИЕ, УТИЛИЗАЦИЯ

# Хранение

Устройства контроля и управления рекомендуется хранить в потребительской таре предприятия-изготовителя в отапливаемых вентилируемых складах (хранилищах), с кондиционированием воздуха, при условиях, обеспечивающих соблюдение требований категории 1 (Л) ГОСТ 15150: температура воздуха от плюс 5 до плюс 40 °С, относительная влажность 60 % при 20 °С, 80 % при 25 °С.

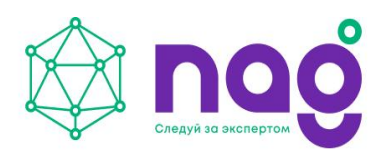

# Транспортирование

Устройства контроля и управления рекомендуется транспортировать любым видом закрытого транспорта (в железнодорожных вагонах, закрытых автомашинах, трюмах, контейнерах, отапливаемых герметизированных отсеках (при транспортировании воздушным транспортом) и т.д.) в упакованном виде, при условиях, обеспечивающих соблюдение требований категории 5(ОЖ4) по ГОСТ 15150: температура воздуха от минус 50 до плюс 50 °С, относительная влажность 75 % при 15 °С, 100 % при 25 °С.

# Утилизация

Устройства контроля и управления следует утилизировать в результате физического либо морального устаревания.

Порядок утилизации устанавливается в соответствии с требованиями и нормами страны, в которой эксплуатируется устройство контроля и управления.

# ТЕХНИЧЕСКАЯ ПОДДЕРЖКА

Вопросы, связанные с настройкой и эксплуатацией устройств контроля и управления, направлять по электронной почте: erd@nag.ru.

Техническая документация и программное обеспечение для устройств контроля и управления доступны на сайте компании: [http://data.nag.ru.](https://data.nag.ru/SNR%20ERD/SNR-ERD-2.3/)